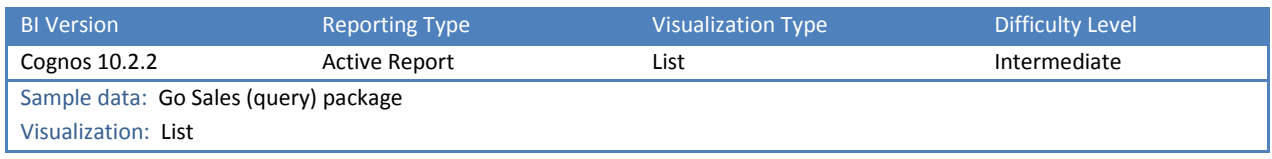

# TIP 2: CREATE ADDITIONAL HEADER TITLES (GROUPINGS) ON A LIST

## Explore Headers & Footers and List Rows within your List reports.

We would like to add additional meaningful titles to our List report, and reduce some of the redundancy in the title labels. The resulting List is easier to scan.

## When completed, the report looks like this:

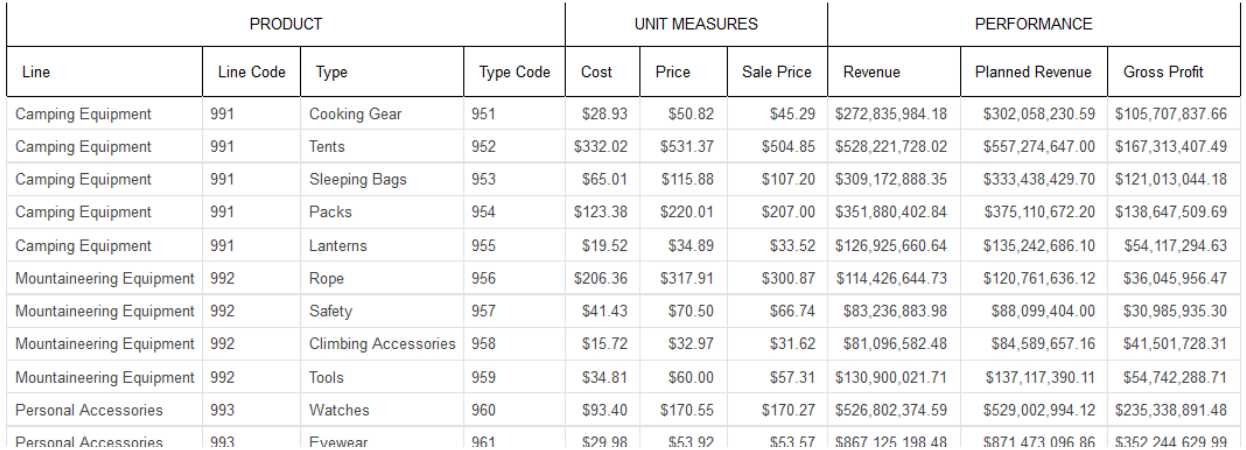

### In Report Studio, the same completed report looks like this:

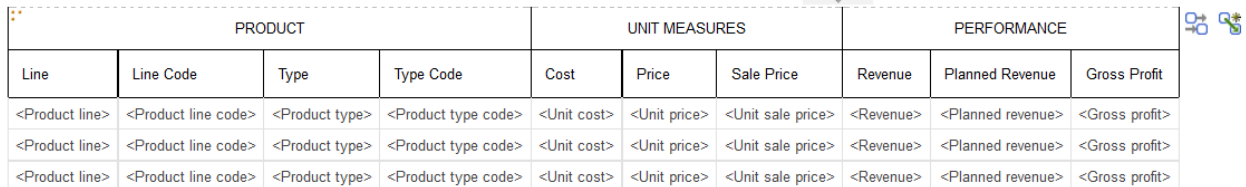

**Warning**: This technique works best with short Lists. These are not real headers, so if you have a long List report, the titles will not be repeated at the top of each page. They will only appear on the first page.

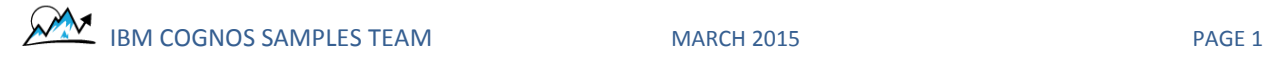

## STEP-BY-STEP

- 1. Create a new *Blank Active Report* using the sample *Go Sales (query)* package
- 2. From the Toolbox, drag in a List
- 3. From the Source tab, drag in the following data, in this order:
	- a. [Sales (query)].[Products].[Product line]
	- b. [Sales (query)].[Products].[Product line code]
	- c. [Sales (query)].[Products].[Product type]
	- d. [Sales (query)].[Products].[Product type code]
	- e. [Sales (query)].[Sales].[Unit cost]
	- f. [Sales (query)].[Sales].[Unit price]
	- g. [Sales (query)].[Sales].[Unit sale price]
	- h. [Sales (query)].[Sales].[Revenue]
	- i. [Sales (query)].[Sales].[Planned revenue]
	- j. [Sales (query)].[Sales].[Gross profit]
- 4. Select the List
- 5. Go to the Structure menu, select Headers & Footers, and select Create Header
- 6. Select the newly created List Page Header
- 7. Go to the Structure menu, select Headers & Footers, and select Insert List Row Cells Below…

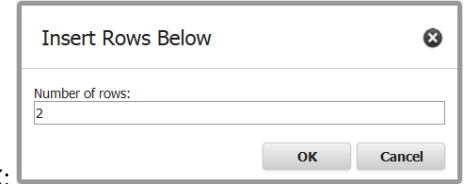

- 8. Enter 2 and click OK:
- 9. Now we need to merge a few cells to create three groupings. Select the first 4 cells in the first inserted row and click Structure | Headers & Footers | Merge List Row Cells:

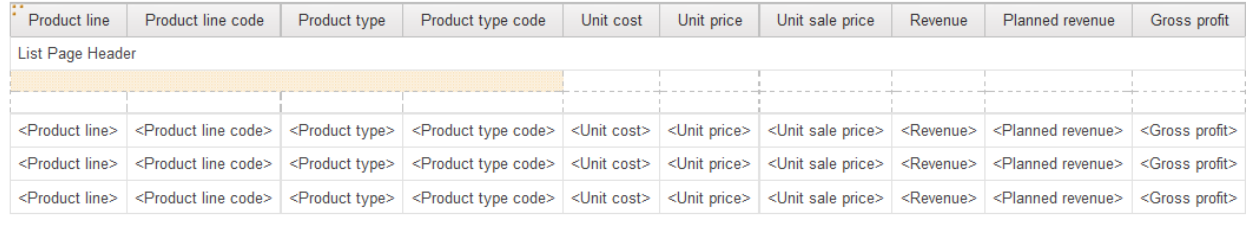

10. Select the next 3 cells and click Structure | Headers & Footers | Merge List Row Cells:

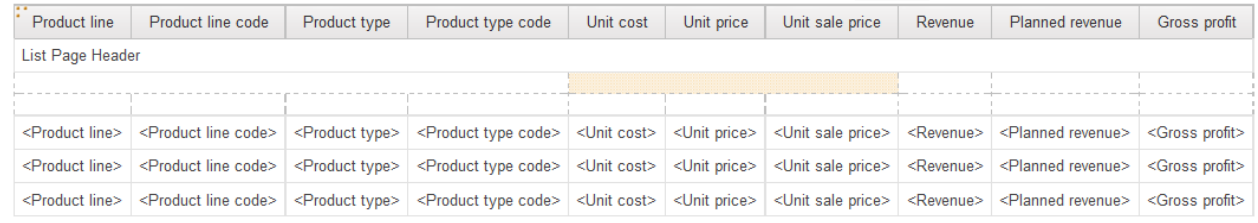

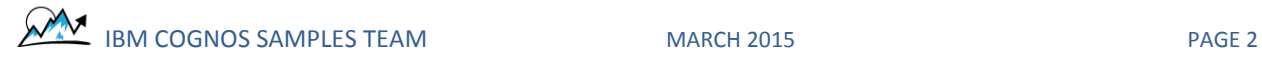

11. Select the final 3 cells and click Structure | Headers & Footers | Merge List Row Cells:

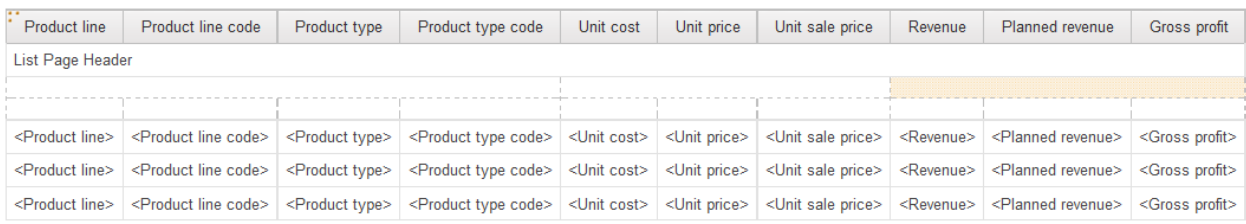

12. Now we need to add some labels. Select the List Cell that you made in Step 9, go to the Toolbox, and double-click a Text Item. Enter "PRODUCT". You could have also unlocked the report using the Toolbar

and then dragged a Text Item into the List Cell directly.

- 13. Select the List Cell that you made in Step 10, go to the Toolbox, and double-click a Text Item. Enter "UNIT MEASURES".
- 14. Select the List Cell that you made in Step 11, go to the Toolbox, and double-click a Text Item. Enter "PERFORMANCE".
- 15. Select all three List Cells:

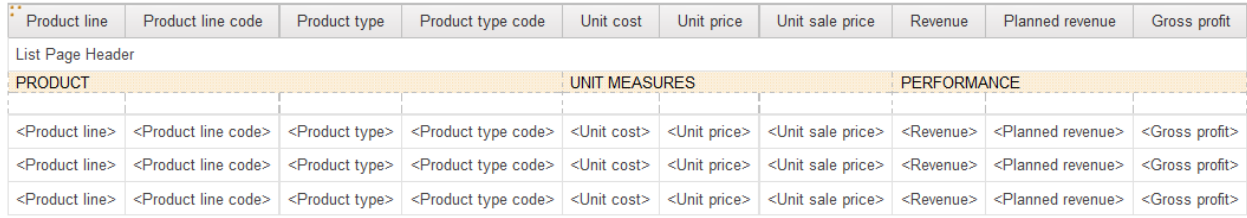

and set the following Properties:

- a. Horizontal Alignment: Center
- b. Vertical Alignment: Middle
- c. Size & Overflow: Height=30px
- d. Border: Solid line, 1pt, Black for only the left and right sides
- 16. Now we need to get our column titles back, and reduce some of the redundancy in the label text. Select the List Cell above Product Line, go to the Toolbox, and double-click a Text Item. Enter "Line":

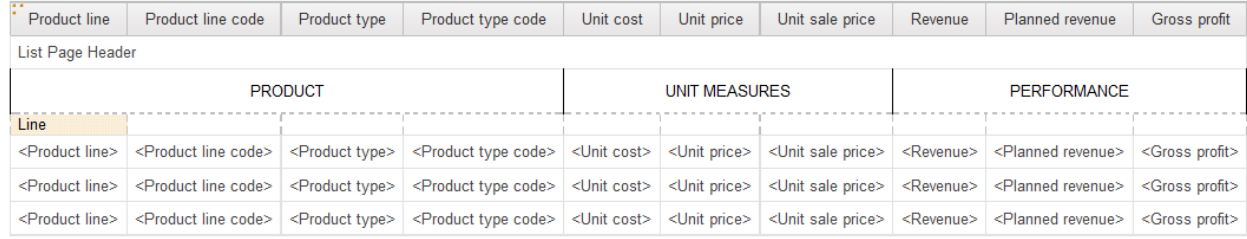

#### 17. Repeat Step 16 for the rest of the columns, like this:

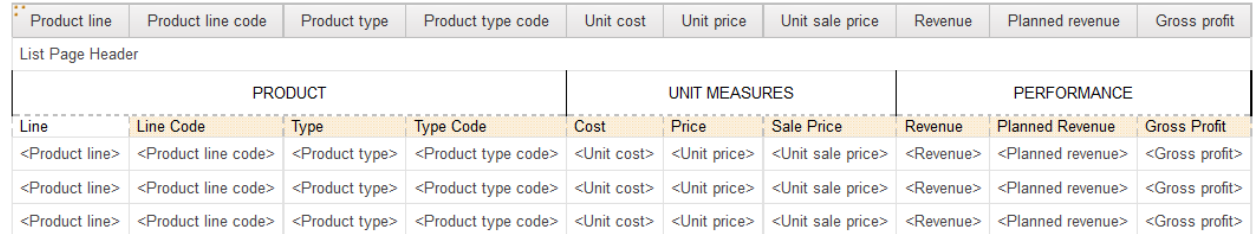

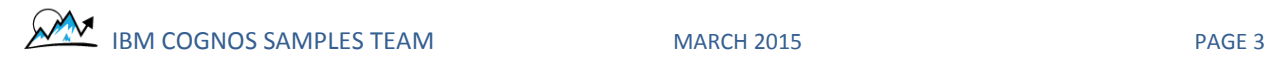

## 18. Select all of the new column titles:

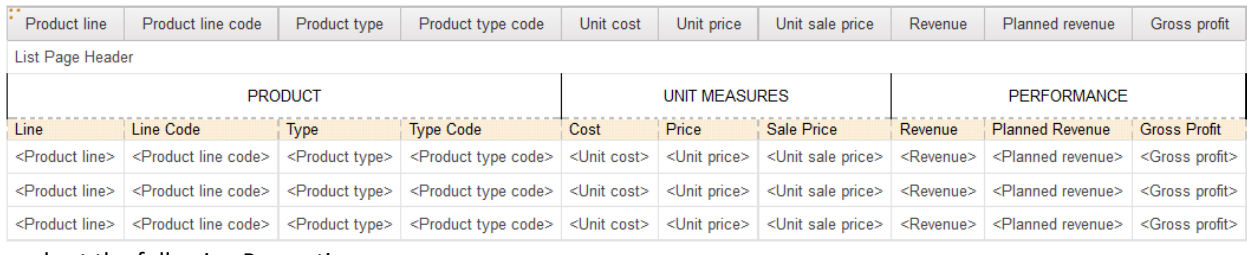

## and set the following Properties:

- a. Horizontal Alignment: Left
- b. Vertical Alignment: Middle
- c. Padding: 10px, 10px, 10px, 10px
- d. Border: Solid line, 1pt, Black for all sides
- 19. We no longer need the default List Column Titles at the top of the List. We can remove them by holding SHIFT and selecting the whole row:

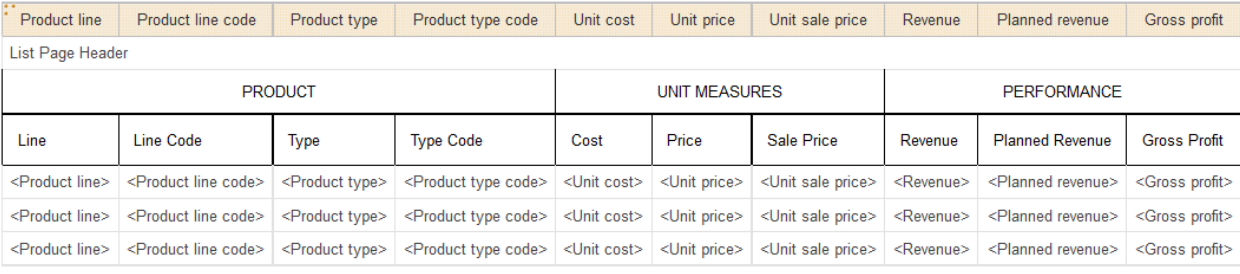

and then going to Properties | Box Type | None

- 20. We can also remove the List Page Header by selecting it and pressing DELETE. The only reason that we had to add the List Page Header was so that we could enable the *Insert List Row Cells Below* feature in Step 7.
- 21. If we run the report, we can see our new simplified and grouped headers.

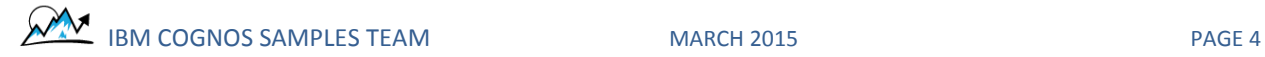